# **EMAIL MARKETING RULES & REGULATIONS**

TradeTracker Netherlands

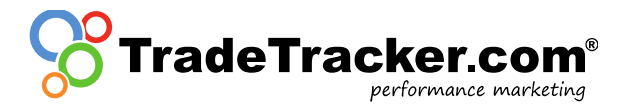

The English guidelines can be found from page 10 on.

### 1. E-mail Marketing met TradeTracker

De door de ACM aan een affiliate netwerk opgelegde boete wegens overtreding van het spamverbod is voor veel partijen aanleiding om de activiteiten nogmaals kritisch te beoordelen. Om de kwaliteit van mailings voor alle betrokken partijen te waarborgen heeft TradeTracker in samenspraak met ICTRecht richtlijnen opgesteld met betrekking tot E-mail Marketing.

### **1.1 E-mail Approval tool**

Een publisher kan alleen mailings verzenden als toegang is verkregen tot de E-mail Approval tool én er via deze tool door de adverteerder expliciet toestemming is verkregen voor de betreffende mailing. Om toegang te krijgen tot de Email Approval tool, moeten de opt-in en de template van een publishermailing getoetst worden aan de hand van de richtlijnen.

### **1.2 Richtlijnen E-mail Marketing**

#### 1.2.1 Opt-In

Om mailings te mogen versturen, moet worden aangetoond dat vooraf toestemming is verkregen van de ontvanger (opt- in). Deze toestemming moet voldoen aan de eisen uit de Wet bescherming persoonsgegevens en de Telecommunicatiewet. Dat betekent dat de toestemming moet bestaan uit een wilsuiting die (1) vrij, (2) specifiek en (3) op informatie berustend is.

- "Vrij" betekent dat de ontvanger daadwerkelijk een keuze moet hebben (gehad) om zijn toestemming al dan niet te geven;
- "Specifiek" betekent dat duidelijk moet zijn waarop de wilsuiting betrekking heeft. Het moet duidelijk zijn wie de mailings verstuurt, met welke frequentie mailings verstuurd worden en wat het onderwerp van de mailings is;
- "Op informatie berustend" betekent tot slot dat de ontvanger bij de toestemmingsvraag zodanig moet zijn geïnformeerd dat hij redelijkerwijs begrijpt waarvoor hij toestemming geeft.

Het voorgaande betekent onder meer dat de toestemmingsvraag of de bijbehorende informatie niet weggestopt mag worden in een privacyverklaring of algemene voorwaarden. Ook worden generieke vragen om toestemming ten behoeve van niet nader aangeduide "geselecteerde partners" niet geaccepteerd. Ook namen van zusterbedrijven of andere bv's van de afzender worden niet geaccepteerd.

Er zijn drie veelgebruikte manieren van opt-in te onderscheiden welke het meest gebruikt worden voor het vergaren van consumentendata:

• *Opt-in* 

De 'normale' (single) opt-in, waarbij het aanmeldproces beperkt is tot het achterlaten van gegevens. Deze manier is rechtsgeldig. Nadeel is echter dat het lastig is te bewijzen dat de ontvanger van de mailing ook degene is die de toestemming heeft gegeven. Als iemand zegt dat een ander zijn mailadres invulde dan is dit niet te weerleggen bij deze vorm van registratie. Om deze reden worden mailings naar adressen die enkel op deze wijze zijn verkregen **niet** door TradeTracker geaccepteerd.

• *Double opt-in* 

Een sterkere methode om toestemming aan te tonen wordt ook wel double opt-in genoemd. Nadat de ontvanger online toestemming heeft gegeven om gemaild te worden, wordt zijn toestemming pas definitief als hij dit ook per Email bevestigd heeft. Dat betekent dat de ontvanger een extra handeling moet verrichten om toestemming te geven. Deze methode wordt **wel** door TradeTracker geaccepteerd.

• *Confirmed opt-in* 

Een vorm die tussen bovenstaande opt-in methoden in staat wordt ook wel confirmed opt-in genoemd. Hierbij krijgt men na de inschrijving een bevestigingsmail met daarin opgenomen de mogelijkheid zich weer uit te schrijven. Omdat deze methode het mogelijk maakt om ongewenste registraties direct ongedaan te maken wordt de methode om adressen op deze wijze zijn verkregen **wel** door TradeTracker geaccepteerd.

#### 1.2.2 Inhoud en versturen

De opmaak en inhoud van de mailing moeten aan de volgende zaken te voldoen:

- De E-mail mag alleen uit eigen naam verstuurd worden, niet vanuit derden;
- De E-mail mag geen reclame van partijen bevatten waarvoor de toestemmingsvereiste niet op orde is;
- De afzender moet duidelijk zijn middels een juiste afzender, bedrijfsnaam en contactgegevens;
- De E-mail moet altijd een responsmogelijkheid hebben, een noreply@ adres is dus niet toegestaan;
- De ontvanger dient altijd te kunnen zien hoe en waar hij zich kosteloos kan afmelden;
- Een afmelding dient z.s.m. verwerkt te worden;
- De E-mail dient qua kleurgebruik, taal en layout overeen te stemmen met de afzender. Het moet in één oogopslag duidelijk zijn dat deze mail van de genoemde afzender afkomstig is en dat de gehele mail zijn boodschap is;
- De E-mail dient uit te leggen waar en hoe men opt-in gaf voor deze mail: "*U ontvangt deze nieuwsbrief omdat u zich via de site www.voorbeeld.nl heeft aangemeld.*" De overlegde screenshot bij de preview moet afkomstig zijn van de genoemde site.

Een mailing die campagnes bevat van bij TradeTracker aangesloten adverteerders en door publisher wordt verstuurd zal een link moeten bevatten waar spam gerapporteerd kan worden. Deze link kan worden doorverwezen naar abuse.nl@tradetracker.com. TradeTracker zal hiervan een kopie aan de publisher sturen. Afhankelijk van de grond van de melding zal TradeTracker de noodzakelijke acties ondernemen.

### **1.3 Toestemming verkrijgen tot de E-mail Approval tool**

Een publisher dient een aanvraag voor toegang tot de E-mail Approval tool per mail te sturen naar: [email.marketing.nl@tradetracker.com.](mailto:email.marketing.nl@tradetracker.com) De aanvraag moet de volgende informatie bevatten:

- Kopie van een preview inclusief alle afbeeldingen en lay-out;
- Duidelijke vermelding van de afzender en het onderwerp;
- Een screenshot van en een link naar het opt-in scherm waarmee het bestand is geworven. Deze screenshot moet de naam van de daadwerkelijke afzender laten zien.

De screenshot moet de naam van de zender weergeven. Generieke zinnen zoals 'geselecteerde partners' worden niet goedgekeurd. Namen van groepsbedrijven of andere bedrijven die eigendom zijn van de afzender, worden ook niet geaccepteerd.

Als de opt-in en de preview in overeenstemming zijn met de richtlijnen, krijgt de publisher toegang tot de E-mail Approval tool.

### **1.4 E-mail Approval tool niet bruikbaar?**

Indien er om wat voor reden dan ook geen preview kan worden ingediend via de E-mail Approval tool is de publisher alsnog verplicht accordering te verkrijgen van de adverteerder. Dit kan door de preview te sturen naar: [preview.nl@tradetracker.com.](mailto:preview.nl@tradetracker.com) Hieropvolgend wordt de preview gecontroleerd en door een medewerker van TradeTracker en voorgelegd aan de adverteerder. De adverteerder geeft vervolgens schriftelijk toestemming voor de mailing.

Voor vragen of opmerkingen, neem contact op via [affiliate.support.nl@tradetracker.com!](mailto:affiliate.support.nl@tradetracker.com)

#### *Disclaimer*

*Het op de hoogte zijn en naleven van de relevante wet-en regelgeving omtrent E-mailmarketing valt geheel onder de verantwoordelijkheid van de publisher en/of adverteerder die hier gebruik van maakt. In geen geval kan TradeTracker of een werknemer, vertegenwoordiger, directeur dan wel aandeelhouder van TradeTracker aansprakelijk worden gesteld voor enig direct of indirect verlies of schade die direct of indirect voortkomen uit of in verband gebracht kunnen worden met het inzetten van E-mailmarketing.*

### 2.Stappenplan voor publishers

Wanneer er toegang gegeven is voor de E-mail Approval tool, kunnen previews rechtstreeks via het dashboard verzonden worden naar de adverteerders. Hiervoor voert de publisher de volgende stappen uit:

### **2.1 Voeg preview toe**

De publisher navigeert naar *Promotiematerialen > E-mail Approval > Voeg preview toe* 

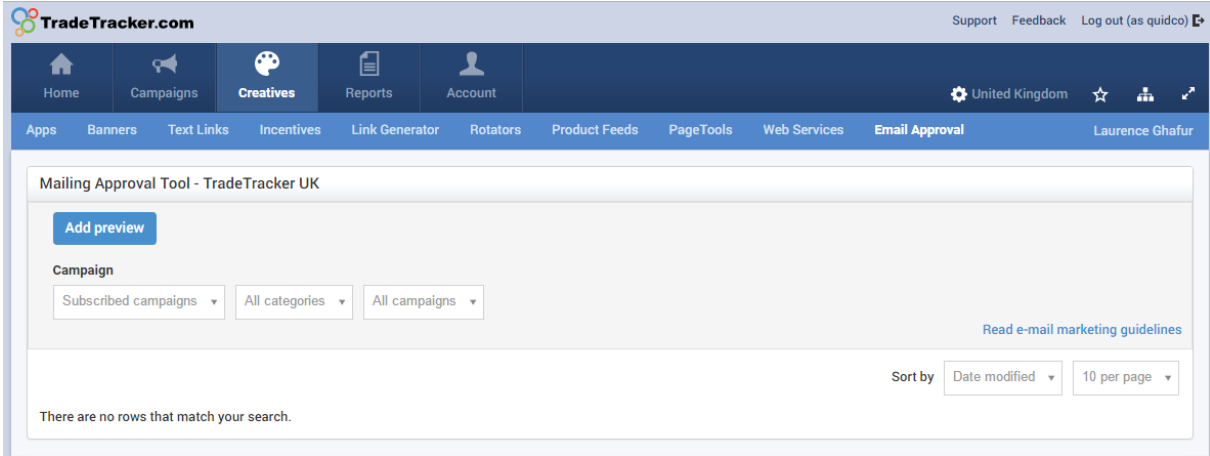

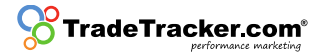

### **2.2 Vul de velden in**

In het overzicht *Voeg preview toe* voert de publisher de volgende handelingen uit:

- a. Selecteer de publisher site;
- b. Selecteer de campagne;
- c. Vul het E-mailadres in van waaruit de mailing wordt verzonden;
- d. Vul het E-mail onderwerp in (hetzelfde als de daadwerkelijke E-mail);
- e. Vul de trackinglink in. De trackinglink kan gevonden worden bij het promotie materiaal, via de deeplink generator of een normale link naar de adverteerder (dit wordt dan automatisch omgezet in een deeplink);
- f. Geef aan of het om incentivized traffic gaat of niet;
- g. Voer het aantal ontvangers in (gebruik geen leestekens);
- h. Voer het aantal verwachte kliks in (niet verplicht, gebruik geen leestekens);
- i. Selecteer de verzenddatum;
- j. Vul de HTML code van de E-mail in. Dit moet de volledige code van de E-mail zijn, inclusief de afmeldlink en alle andere inhoud;
- k. Bevestig de "regels en voorschriften" via de checkbox. Navigeer via de link in de tekst naar de lokale regels en voorschriften. Deze zijn tevens op te vragen bij de accountmanager bij TradeTracker.
- l. De preview kan als concept worden opgeslagen (om op een later moment te versturen) of direct worden verzonden naar de adverteerder.

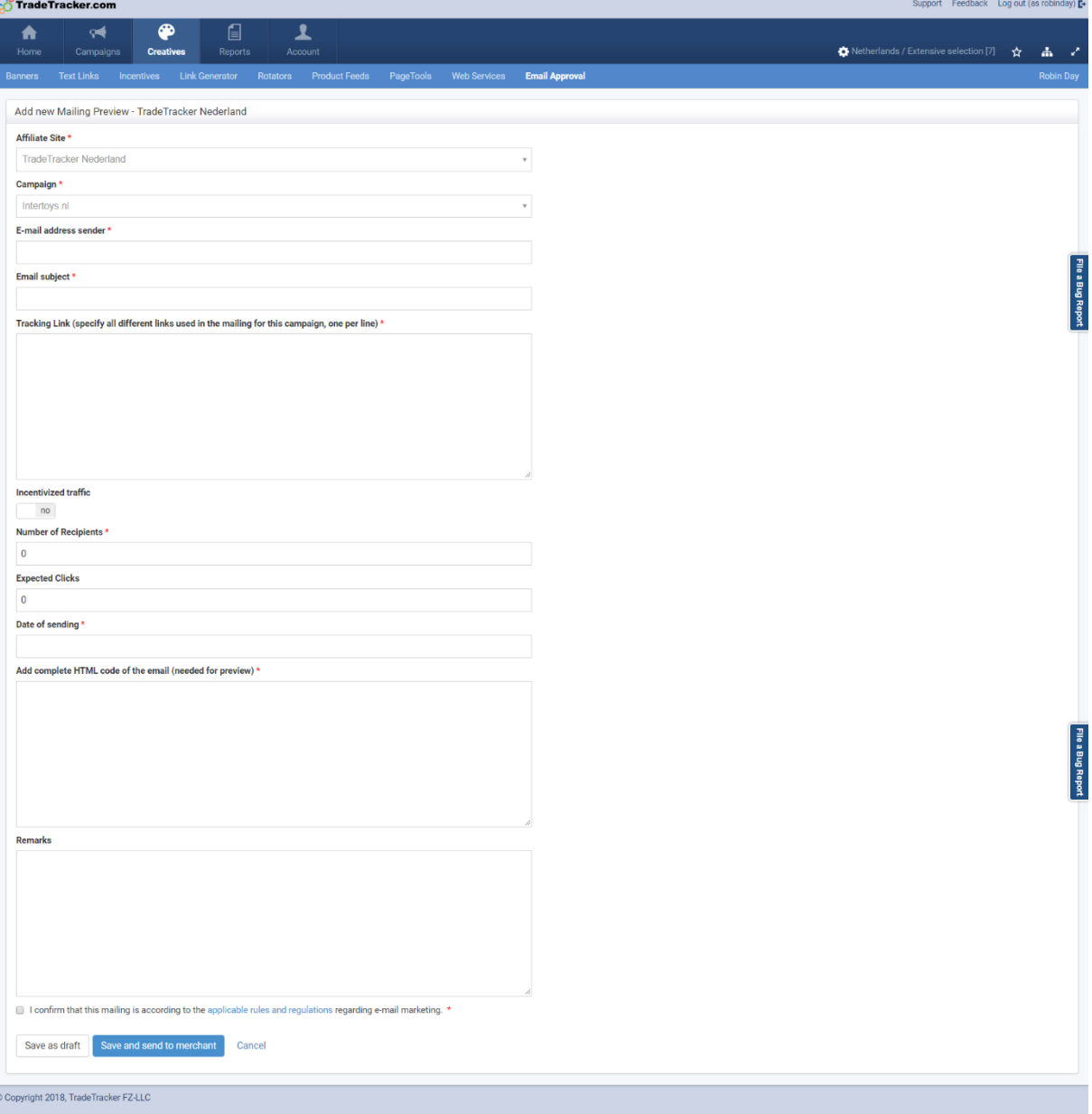

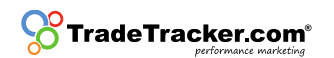

### **2.3 Status preview**

In het E-mail approval overzicht is de status van de preview: *Concept* (indien opgeslagen als concept) of *Onder beoordeling* in het geval deze verzonden is naar de adverteerder.

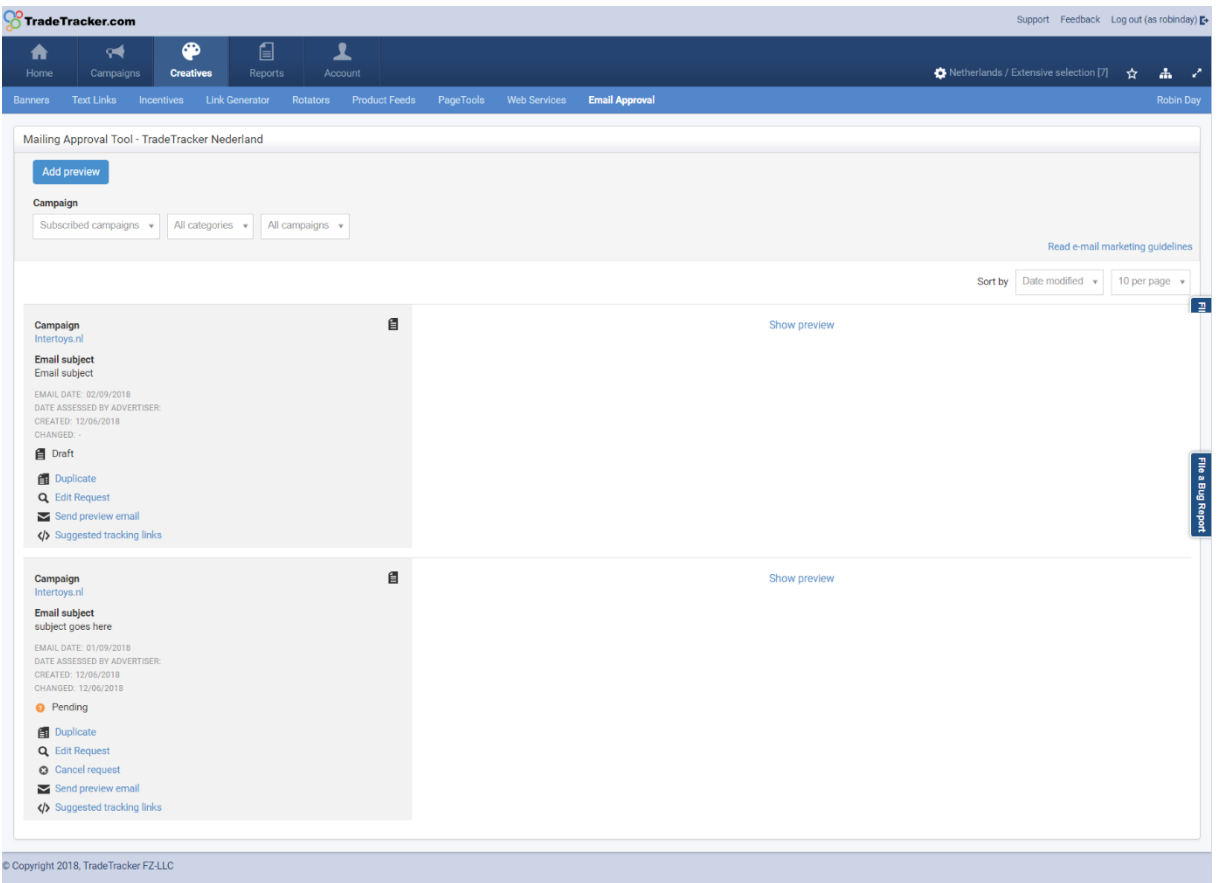

Op het moment dat de preview wordt verzonden naar een adverteerder wordt er een pop-up getoond met de geoptimaliseerde tracking links. Gebruik deze links in de mailing die wordt verstuurd.

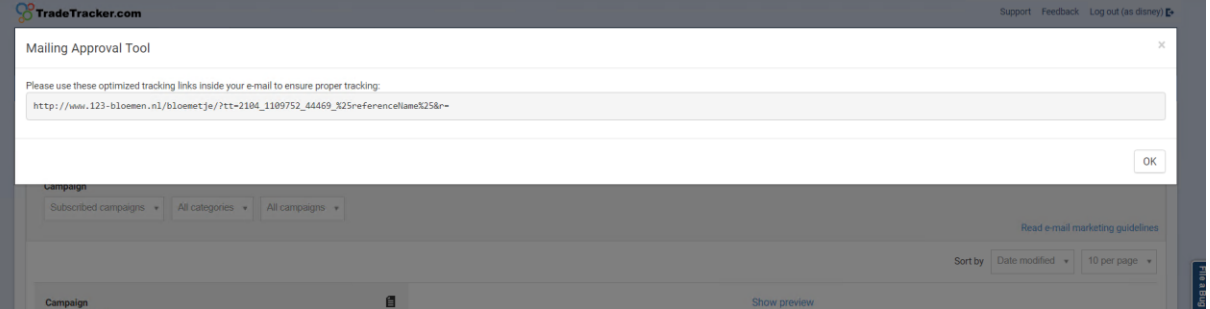

### **2.4 Beoordeling van de adverteerder**

De adverteerder controleert de preview aan de hand van de lokale regels en voorschriften maakt een keuze uit drie mogelijkheden:

- a) Geaccepteerd: De preview wordt goedgekeurd. Het is de publisher **toegestaan** de mailing te verzenden op de geplande verzenddatum;
- b) Afgewezen: De preview wordt niet goedgekeurd. Het is de publisher **niet toegestaan** de mailing te verzenden;
- c) Afgewezen met vraag om aanpassingen: De preview is nog niet goedgekeurd. Er is feedback achtergelaten voor de publisher. Het is de publisher **niet toegestaan** de mailing te verzenden, totdat de feedback verwerkt en goedgekeurd is door de adverteerder. De publisher kan de gevraagde aanpassingen verwerken en een nieuwe preview indienen zoals beschreven vanaf 2.1.

**Let op:** Het is de publisher **niet toegestaan** de mailing te verzenden, als de preview niet wordt beoordeeld vóór de geplande verzenddatum!

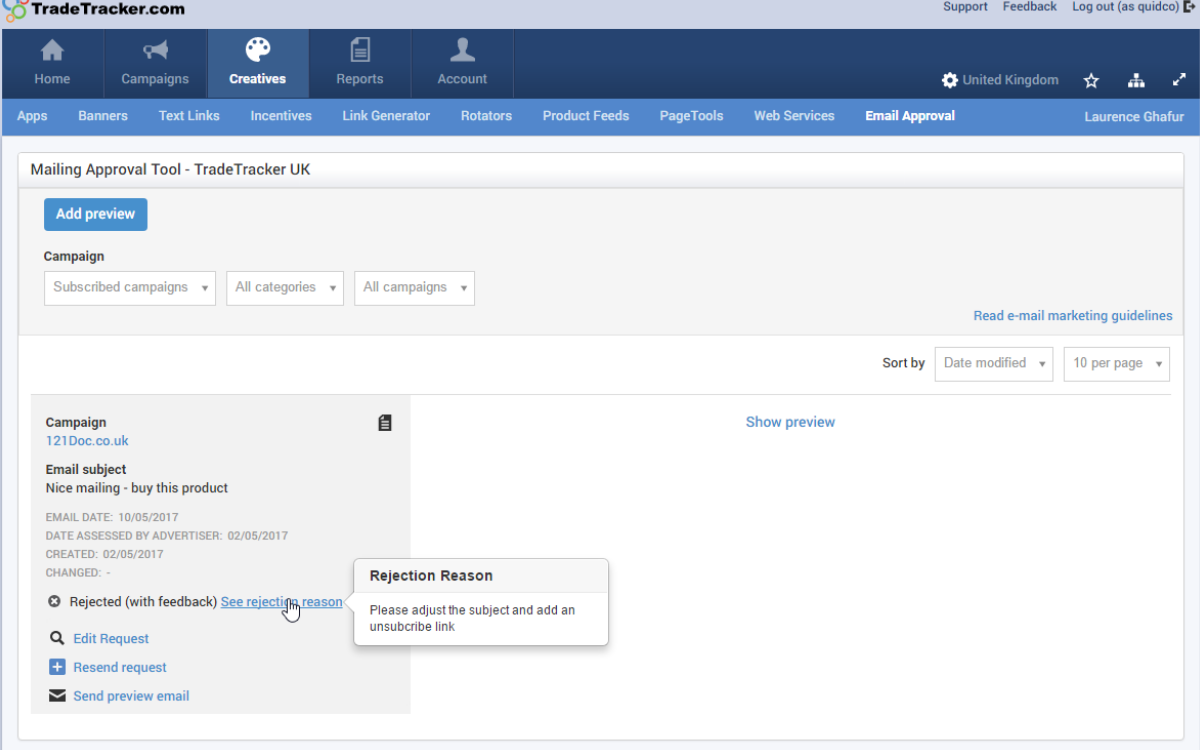

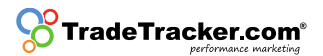

## 3. Stappenplan voor adverteerders

De adverteerder heeft standaard toegang tot de E-mail Approval tool. Zodra de publisher een preview voor de campagne van de adverteerder indient, is deze beschikbaar voor beoordeling. Om de preview te beoordelen voert de adverteerder de volgende stappen uit:

### **3.1 Preview overzicht**

De adverteerder navigeert naar *Affiliate Management > Promotiemateriaal > E-mail Approval*. In dit overzicht staan previews die nog beoordeeld moeten worden met status *'Onder beoordeling'*.

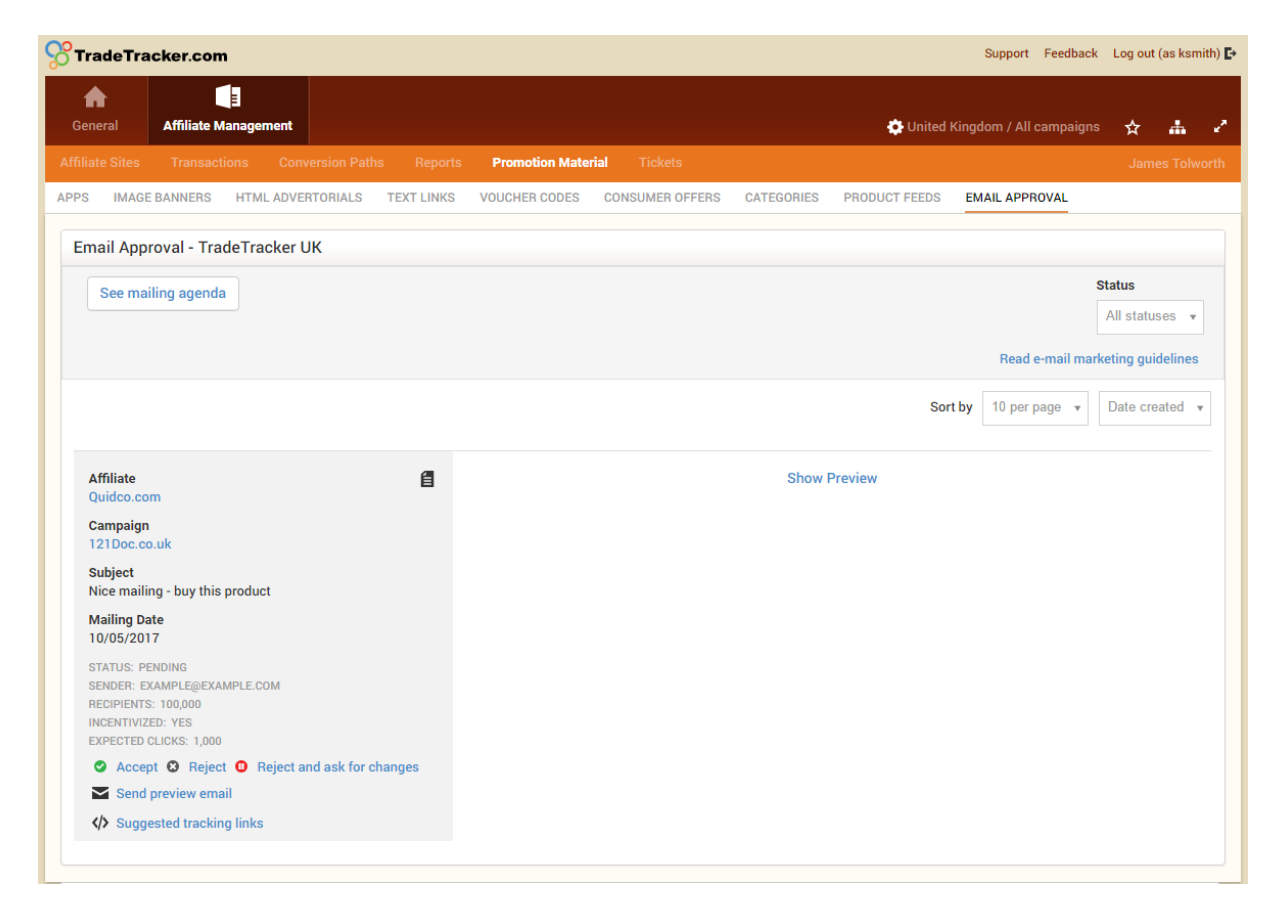

### **3.2 Checken van een preview**

De adverteerder controleert de gegevens van de ingediende preview:

- a) Affiliate;
- b) Geselecteerde campagne;
- c) Onderwerp van de mailing;
- d) Datum van verzending;
- e) E-mailadres van de verzender;
- f) Aantal ontvangers;
- g) Of de mailing incentivized is of niet;
- h) Verwachte kliks (indien aangegeven).

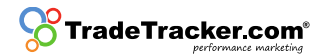

### **3.3 Show preview**

De adverteerder bekijkt de preview door te drukken op de 'Show preview' knop.

### **3.4 Verstuur preview E-mail**

De adverteerder stuurt een voorbeeld via E-mail via de knop *'Verstuur preview E-mail'*.

### **3.5 Beoordelen preview**

De ontvangen preview wordt door de adverteerder gecontroleerd op de richtlijnen aangegeven in paragraaf 1.2.2 Inhoud en versturen. De adverteerder kiest uit drie mogelijkheden:

- a) Accepteer: De preview wordt goedgekeurd. Het is de publisher **toegestaan** de mailing te verzenden op de geplande verzenddatum;
- b) Wijs af: De preview wordt afgekeurd. Het is de publisher **niet toegestaan** de mailing te verzenden;
- c) Wijs af met vraag om aanpassingen: De preview wordt afgekeurd. Het is de publisher **niet toegestaan** de mailing te verzenden. Er kan feedback achtergelaten worden voor de affiliate.
	- a. De adverteerder dient zoveel mogelijk informatie te geven om de publisher te helpen om de nodige aanpassingen te verwerken.
		- i. De publisher verwerkt de feedback en dient de preview opnieuw in;
		- ii. De publisher verwerkt de feedback niet. Het is de publisher **niet toegestaan** de mailing te verzenden.

**Note:** Als de publisher **niet is toegestaan** de mailing te verzenden, de feedback niet wordt verwerkt én geen nieuwe preview wordt ingediend vóór de geplande verzenddatum, verdwijnt de preview in het overzicht!

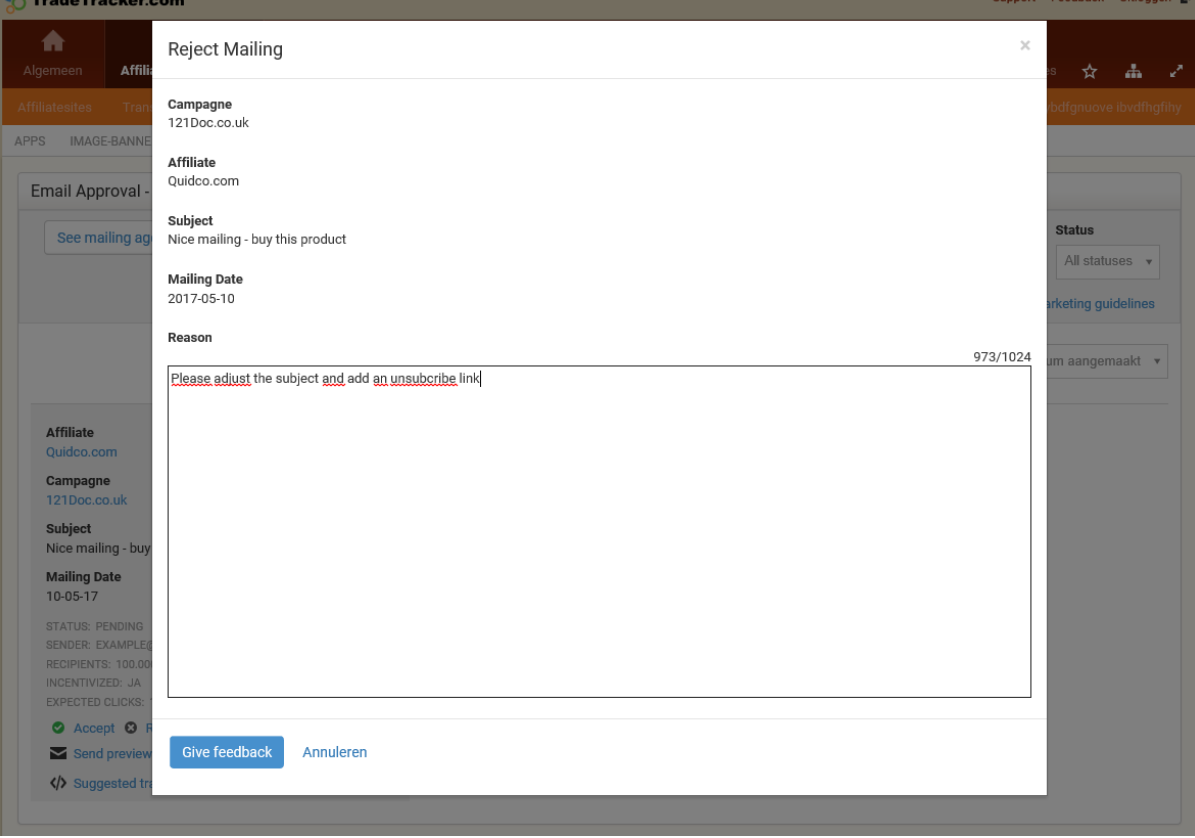

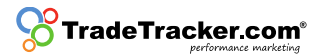

## 1. Email Marketing with TradeTracker

Due to the recent more stringent checks on Email communication by the ACM (Authority for Consumers & Markets) concerning spam regulations, many parties, including Affiliate Networks, have decided to reassess their activities within this field. To guard the quality for all involved parties, TradeTracker and Dutch ICT lawyer firm "ICT-Recht" have developed the following guidelines concerning Email Marketing.

### **1.1 Email Approval tool**

A publisher can only conduct into sending emails if granted access to the Email Approval tool. To gain access to the Email Approval tool, TradeTracker will check the opt-in and a template of publisher mailing according to the Guidelines Email Marketing.

### **1.2 Guidelines Email Marketing**

#### 1.2.1 Opt-in

Firstly, the publisher must prove that, permission to send the mailing to a user, is granted by the user. This permission must abide by the Personal Data Protection Act and Telecommunications Act. The permission to send Emails to recipients must meet the following criteria:

- The permission must be free, which means that the consumer had to make a defined choice to give permission;
- The permission must be specific, which means that it needs to be clear who will send the Email, which frequency is used and what the subject matter of the messages will be;
- The permission must be based on information, which means that the consumer needs to be able to understand what the permission is for.

There are multiple opt-in methods available to gather such relevant consumer data:

- *Single opt-in*: An opt-in method where the sign-up process is limited to **only enter** contact details. Due to the difficulties in providing proof of voluntarily opting-in via this way of collecting information, TradeTracker will not allow mailings sent to addresses gathered via this method;
- *Double opt-in*: An opt-in method where the recipient makes the subscription complete by confirming the subscription via Email. TradeTracker will allow mailings sent to addresses gathered via this method;
- *Confirmed opt-in*: An opt-in method where a confirmation of the subscription is send via Email with the possibility to unsubscribe immediately. TradeTracker will allow mailings sent to addresses gathered via this method.

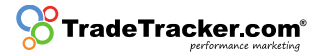

#### 1.2.2 Content and sending Email

The lay-out of the Email that subscribers will receive must meet the following standards:

- Emails may only be sent out on behalf of the database owner's name, not on behalf of third parties;
- Emails can't contain promotion from parties of which the permission is not in order;
- Only a clear sender, company name and related contact information is allowed;
- Emails always need to include a response possibility, a "noreply@" or similar Email address is therefore not allowed;
- A recipient must always be able to unsubscribe for the Email(s) without any costs;
- An unsubscribe-request needs to be processed as soon as possible;
- The layout of the Emails needs to match the style of the sender. It has to be clear that the Emails originates from this specific sender and that the whole promotion is the message;
- The Email needs to explain where and how the recipient approved the Email. The screenshot sent together with the preview needs to match the mentioned approval page;
- Every Email sent by publishers that includes a TradeTracker advertiser, needs to contain a link to report spam. This link will redirect to abuse.nl@tradetracker.com or alternatively will be sent to that address. TradeTracker will send a copy of the Email received on this address to the concerning publisher. Depending on the content of the Email TradeTracker will undertake the necessary steps.

### **1.3 Receive Permission**

Before the publisher will be given access to the Email Approval tool the opt-in and a preview of a mailing must be validated to the set criteria by TradeTracker. The request for permission needs to be sent to [email.marketing.nl@tradetracker.com.](mailto:email.marketing.nl@tradetracker.com) This request needs to contain the following information:

- Copy of the email including all images and lay-out;
- Clear mentioning of the sender and subject;
- A screenshot of and a link to the opt-in page that is used to create the database.

This screenshot needs to show the name of the sender. Generic phrases like 'selected partners' will not be approved. Names of group companies or other companies owned by the sender will also not be accepted. When the opt-in and preview are compliant to the guidelines, the publisher will be granted access to the Email Approval tool.

### **1.4 Email Approval tool not usable?**

If for whatever reason the publisher cannot submit a preview to the Email Approval tool, he is obligated to get permission by sending the preview to: [preview.nl@tradetracker.com.](mailto:preview.nl@tradetracker.com) The preview will be checked by an employee of TradeTracker and sent to the advertiser for approval.

If you have any questions regarding these rules and regulations, please contact TradeTracker via [affiliate.support.nl@tradetracker.com!](mailto:affiliate.support.nl@tradetracker.com)

*Disclaimer* 

*TradeTracker trusts their affiliates to follow up on these rules. Being aware of and complying with the relevant laws regarding Email marketing is entirely under the responsibility of the publisher and / or advertiser making use of it. Under no circumstances may TradeTracker or any employee, representative, director or shareholder of TradeTracker be liable for any direct or indirect loss or damage that may be directly or indirectly arising from or associated with deploying Email marketing.*

### 2.Roadmap for publishers

Once given access to the Email Approval tool publishers can send previews directly to advertisers via the dashboard. Please conduct the following steps:

### **2.1 Receive Permission**

Navigate to *Creatives* > *Email Approval* > *Add preview* to submit a preview.

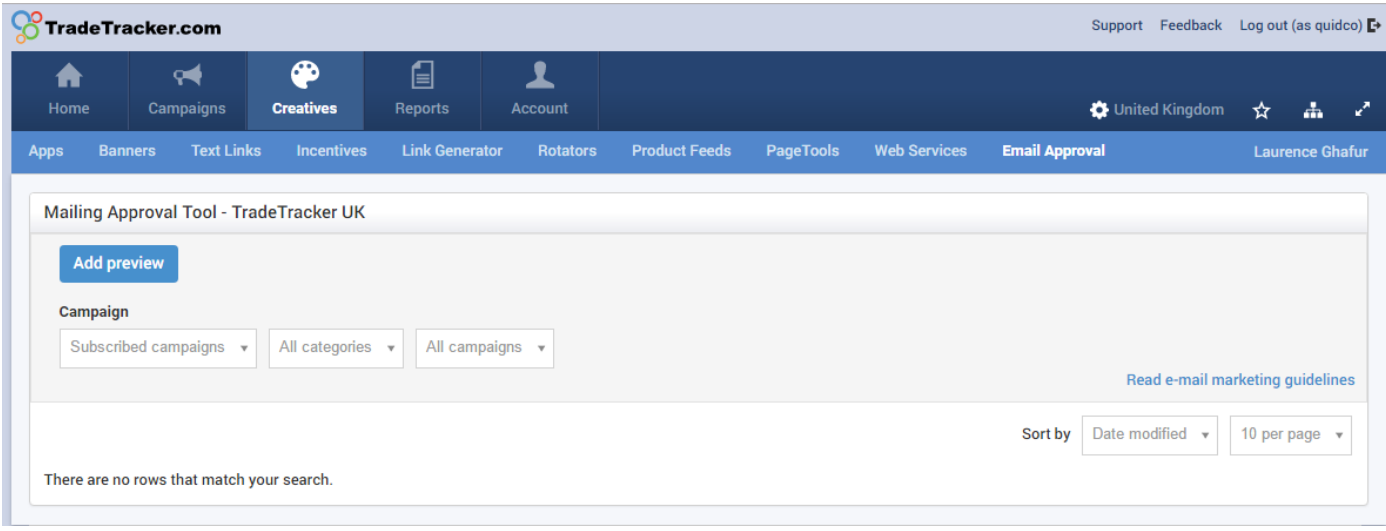

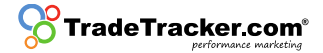

### **2.2 Fill in all the necessary fields**

- a. Select the publisher site;
- b. Select the campaign you would like to promote;
- c. Fill in the Email address the mailing would be sent from;
- d. Fill in the Email subject the same as for the actual Email;
- e. Fill in the tracking link;
- f. Select yes/no for incentivized traffic;
- g. Fill in the number of recipients (do not use punctuation marks);
- h. Select the date of sending;
- i. Fill in the HTML code of the Email;
- j. Confirm the rules and regulations;
- k. Click to either save as draft (to send at a later moment) or to send to the advertiser.

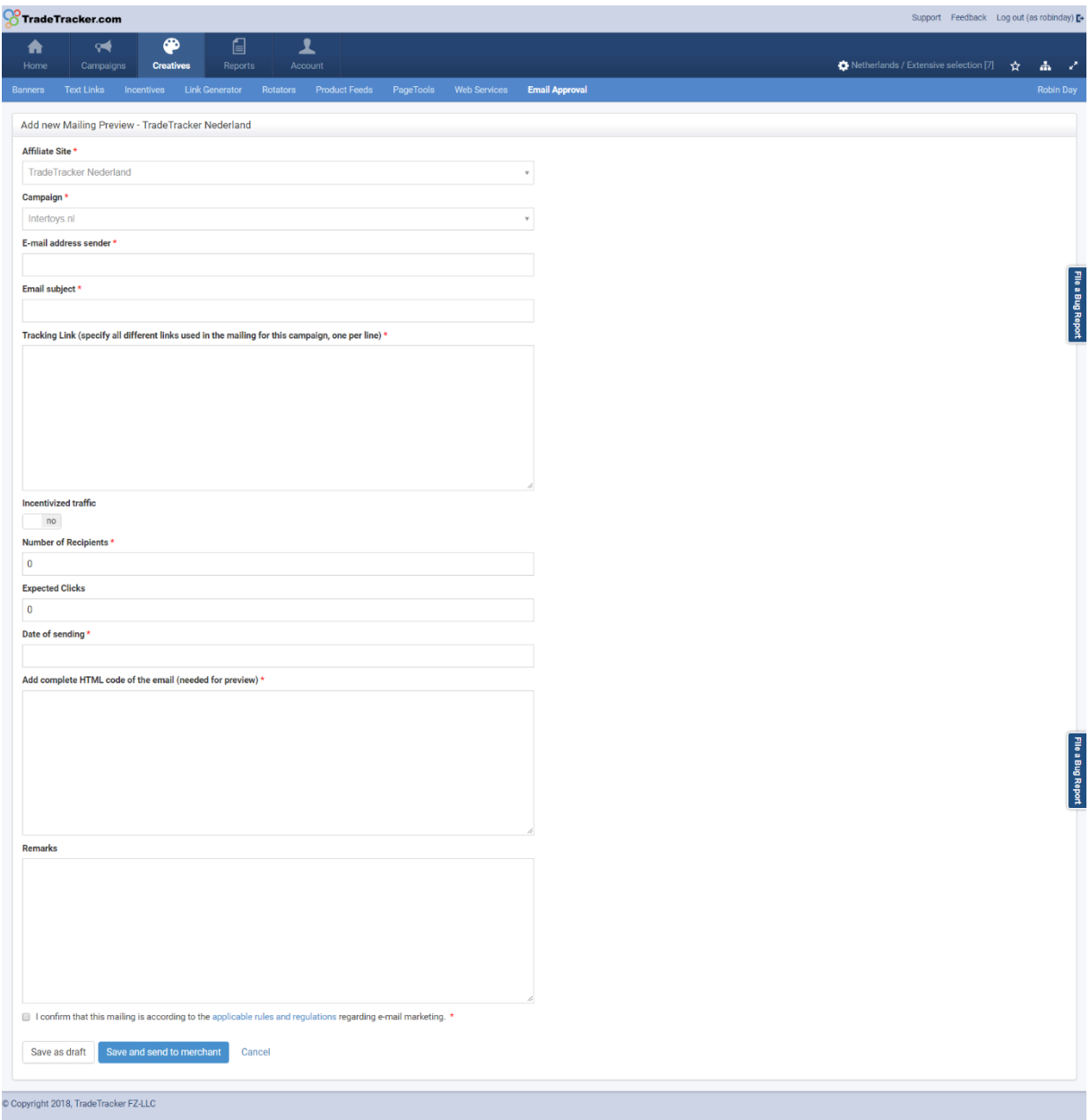

### **2.3 Status preview**

In the overview, the status of the preview will be: *Draft* or *Pending.*

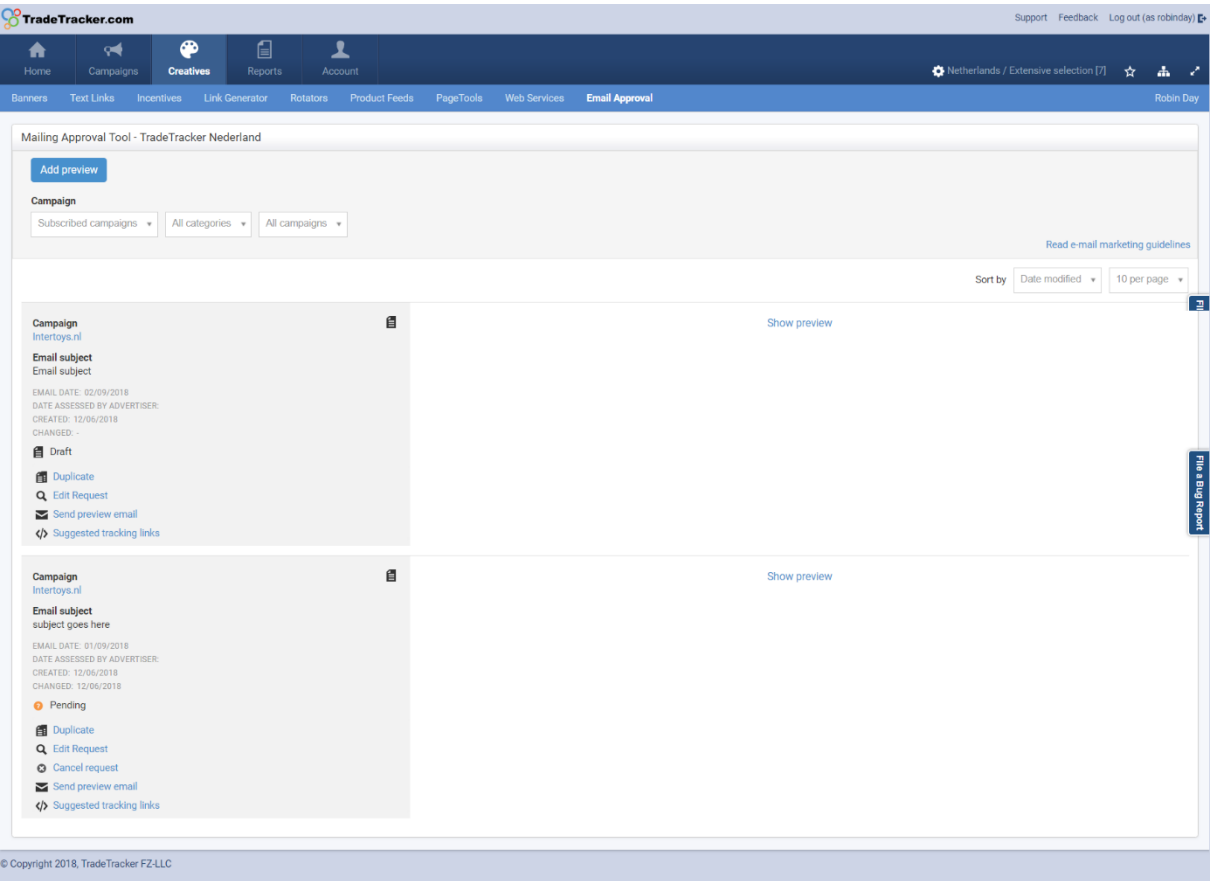

After sending the preview to the Advertiser you will see a modal with the optimised tracking links. Make sure that you are using these optimised links inside your promotional e-mail.

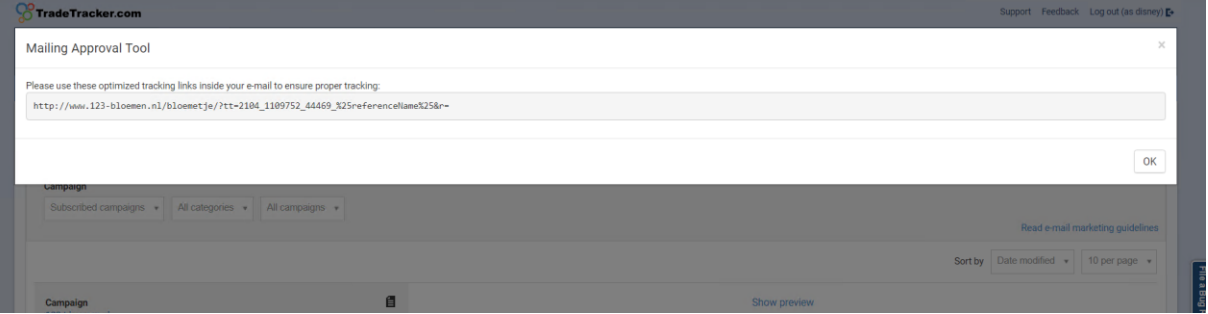

### **2.4 Advertiser approval**

The advertiser checks if the preview is confirming the local Email Marketing rules and regulations and has three possibilities:

- a. Accept: The preview has been checked by the advertiser and is approved;
- b. Reject: The preview has been checked by the advertiser and is not approved for any reason;
- c. Reject and ask for changes: The preview has been checked by the advertiser and is not yet approved, but additional feedback for the publisher is given. The publisher can process the requested adjustments and ask for another review by following the steps from 2.1.

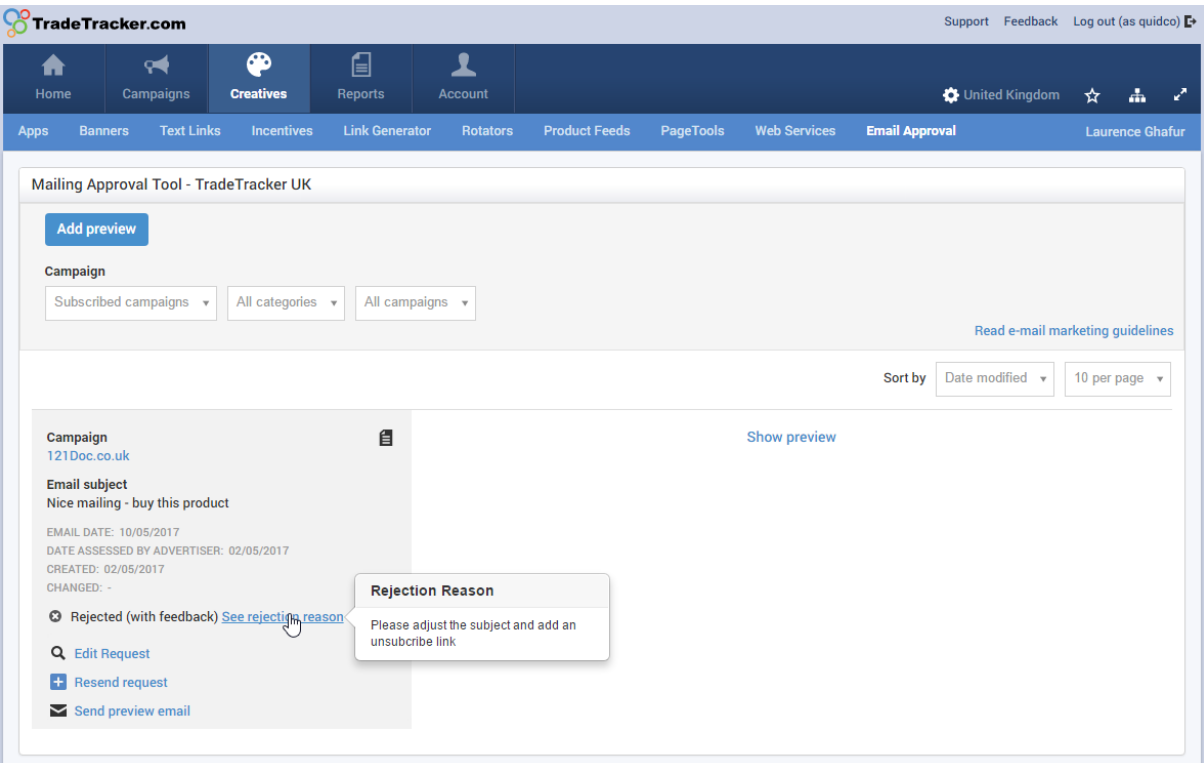

## 3. Roadmap for Advertisers

Advertiser have standard access to the Email Approval tool. Once a publisher uploads a preview it will be available for assessment. To navigate to the tool please conduct the following steps:

### **3.1 Finding a preview**

Navigate to *Affiliate Management > Promotion Materials > Email approval*. Previews which need to be assessed can be recognized by their status. The status 'pending' means that they need to be approved.

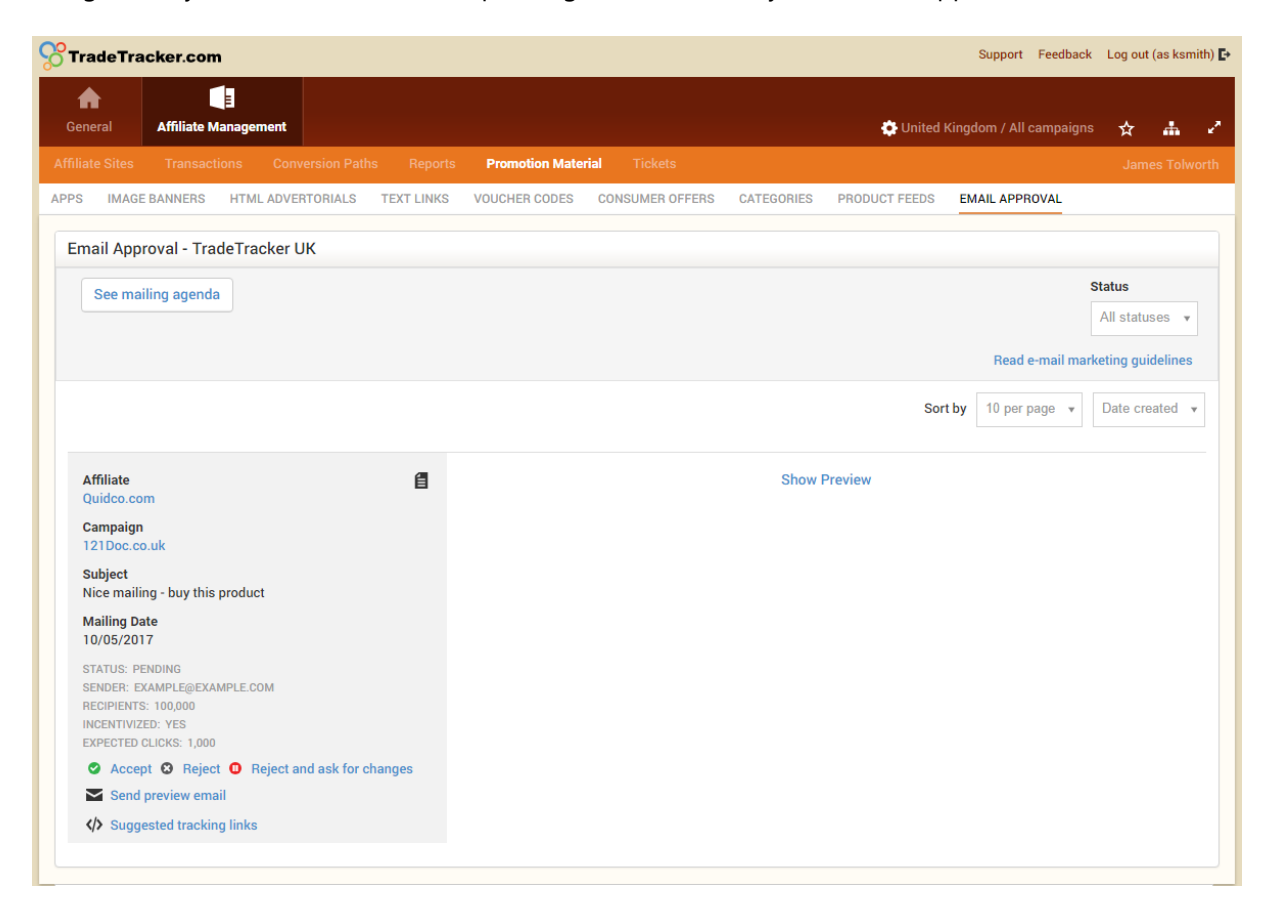

### **3.2 Checking a preview**

To review the mailing the advertiser needs to check the data of the preview:

- a. Affiliate;
- b. Campaign;
- c. Subject of the mailing;
- d. Mailing Date;
- e. Email address sender;
- f. Recipients;
- g. Is the mailing incentivized;
- h. Expected clicks (if filled in).

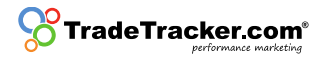

### **3.3 Show preview**

Check the preview image by using the '*show preview*' button;

### **3.4 Send preview Email**

Send a preview via Email by clicking the "send preview Email" button. The received preview needs to be checked well to see if everything is according to local rules and regulations as stated in paragraph 1.2.2 Content and sending Email.

### **3.5 Approval mailing**

If the Email is agreed upon and in line with the local rules and regulations regarding Email marketing the advertiser now has three possibilities:

- a. Accept: The preview has been checked and approved. Thereby it is important that the Email is checked according to the local Email marketing rules and regulations;
- b. Reject: The preview has been checked and is not approved for any reason;
- c. Reject and ask for changes: The preview has been checked and can be rejected via the 'reject and ask for changes'- button. In this case feedback can be given.
	- i. Please give as much details as possible to help the publisher make the necessary adjustments.
		- 1. The publisher does change the preview and asks for a re-assessment. The mailing will be added as 'pending' in the mailing overview again.
		- 2. The publisher does not change the preview. The mailing cannot be send.

**Note:** If a mailing is not assessed before the date for which is it planned to be sent, it will be auto-rejected.

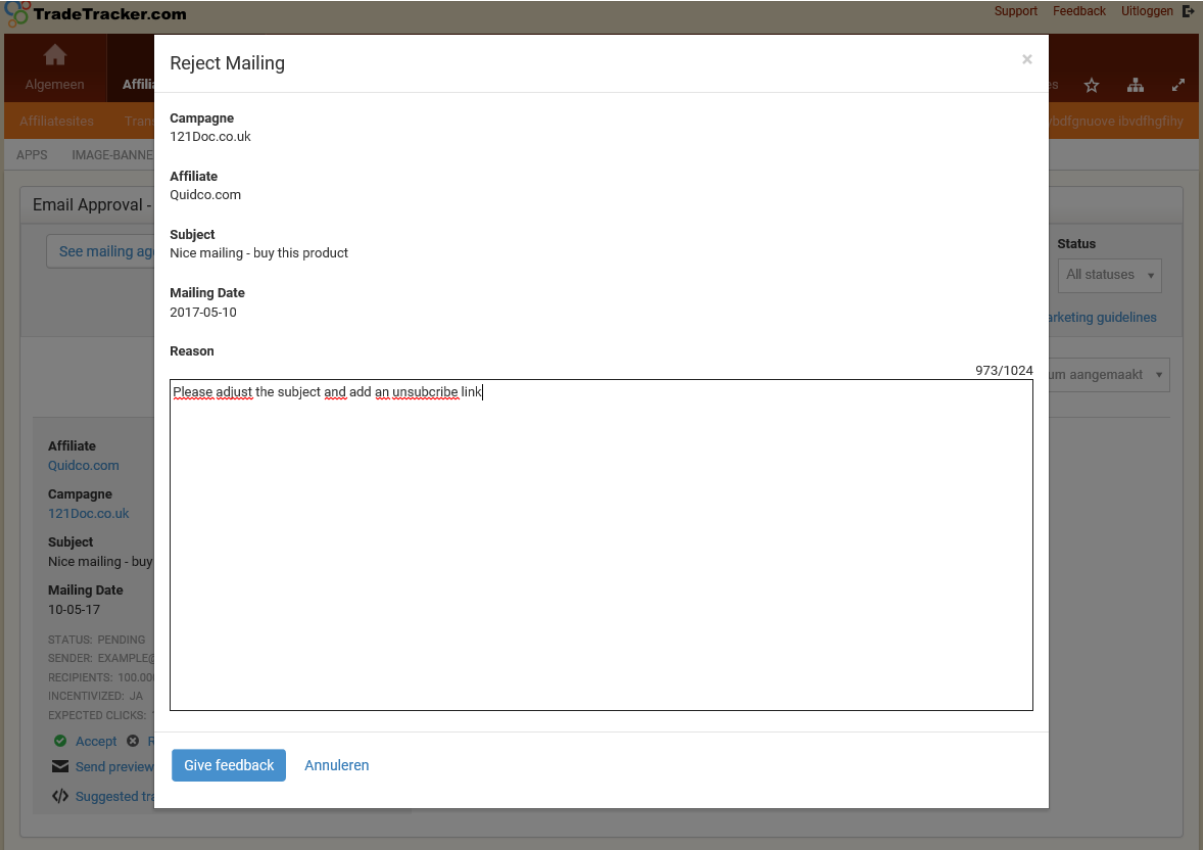

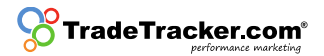